# **PANDUAN ASSESOR**

1. Buka website: **<https://lsp.polije.ac.id/> buka -> Login**

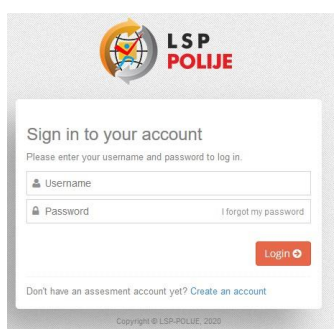

Username dan password minta ke bagian admin LSP

**2. Tampilan dashboard jika login berhasil -> Klik Update Profil** (untuk melakukan update data assesor)

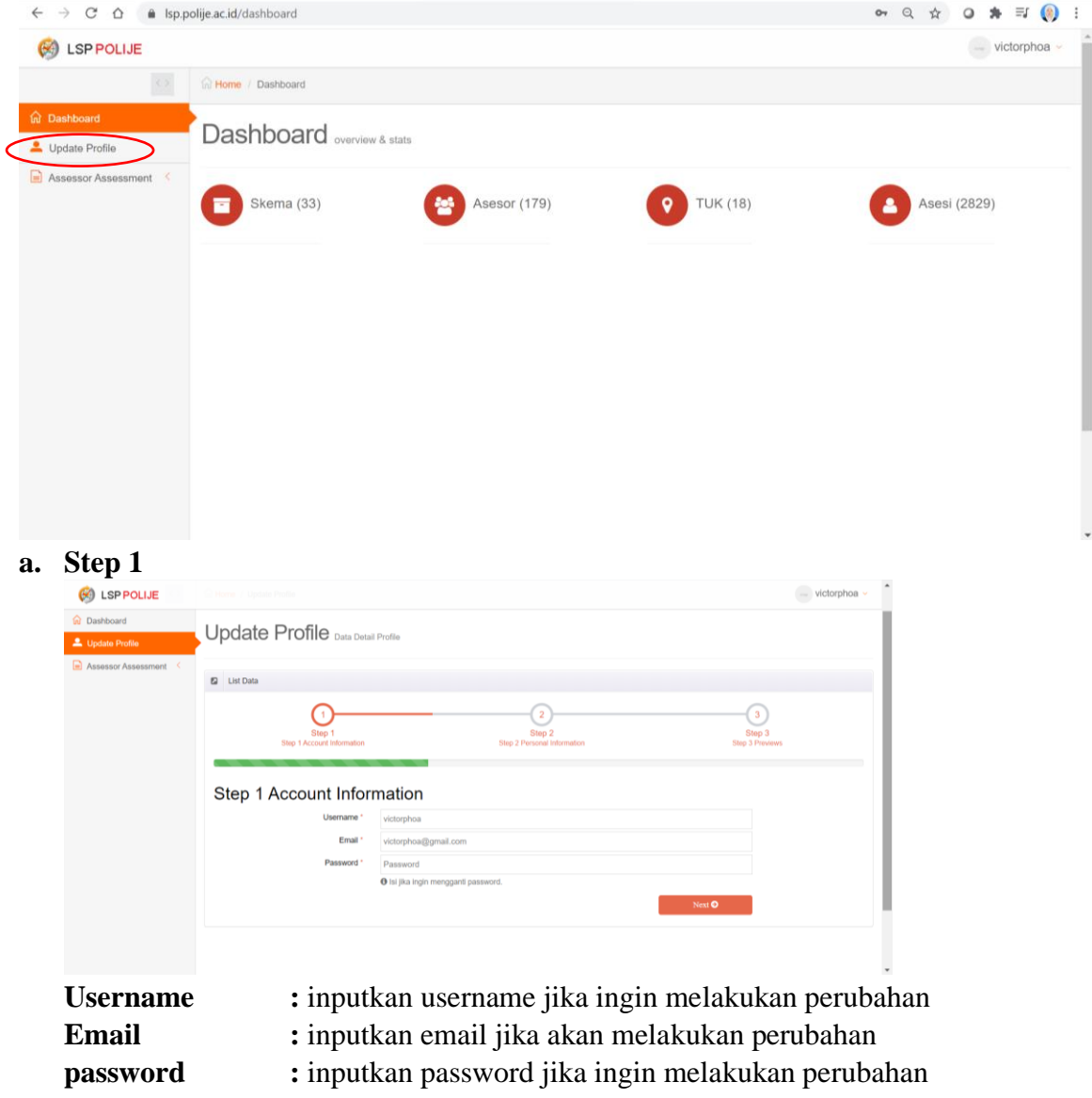

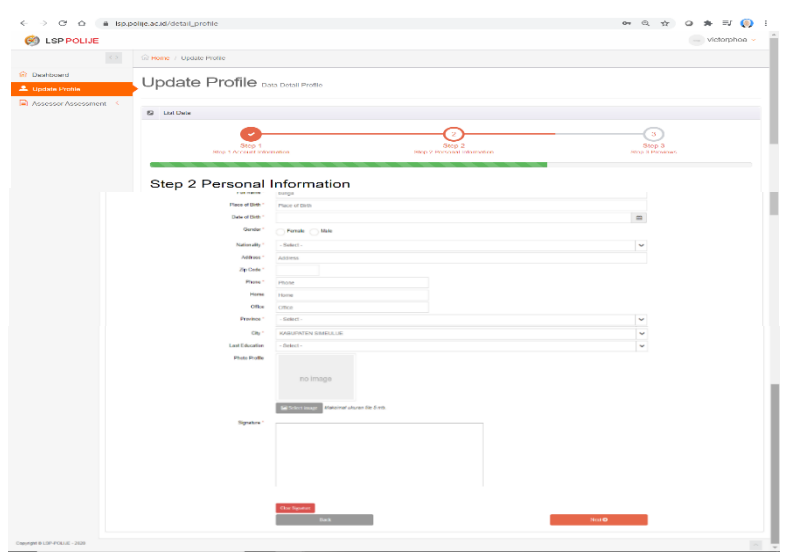

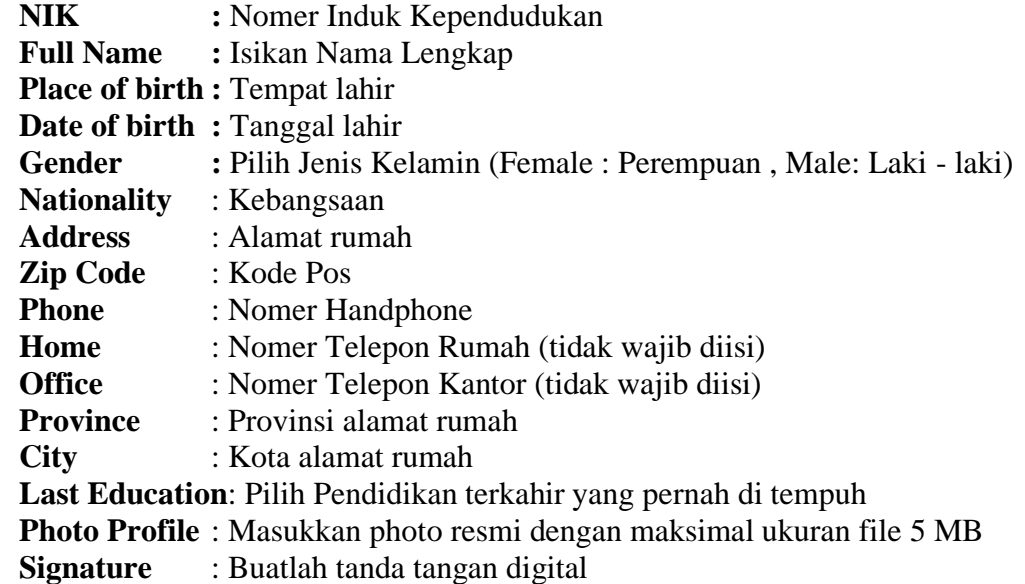

### **c. Step 3**

# **Preview**

Lihat Kembali data yang telah diisikan setiap stepnya, jika telah sesuai **centang Saya bukan Robot dan Finish.** 

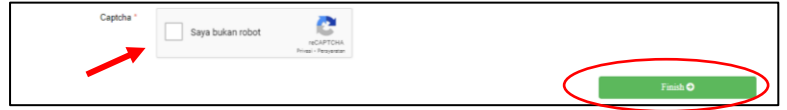

**Jika sukses maka akan muncul tulisan Berhasil. Data Berhasil Diganti.** Jika tidak sukses maka cek Kembali data, dimungkinkan ada data yang belum terisi atau saya bukan robot belum tercentang.

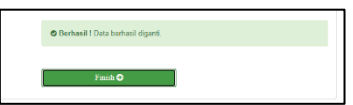

## **b. Step 2: Isikan personal Information -> Next**

#### **3. Klik Assessor Assessment -> Assessment**

a. Jika belum ada asesi yang mengisikan assessment mandiri APL 02 maka tidak ada daftar nama di dalam list tersebut

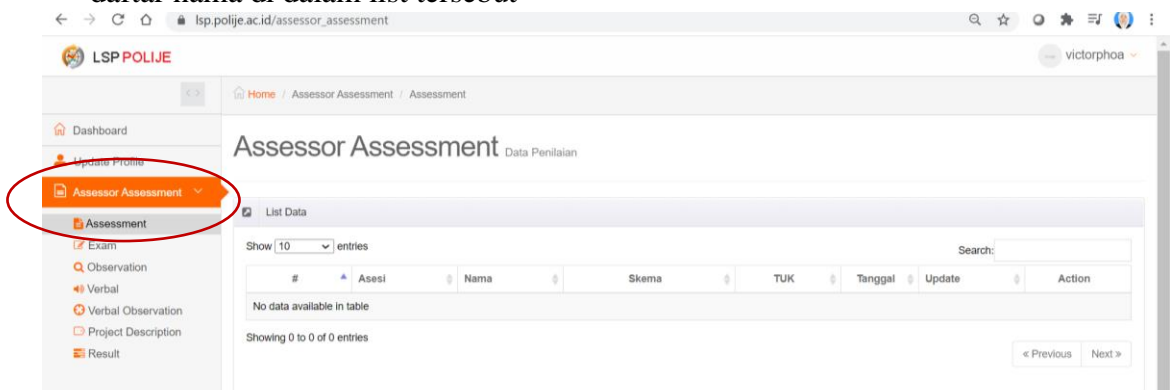

b. Jika sudah ada asesi yang mengisikan APL02 maka akan muncul list nama. Contoh asesi no 1 atas nama Dedy menunjukkan asesor telah melakukan penilaian, jika belum terlihat pada nomer 2 atas nama Gea maka asesor klik **Assesment**

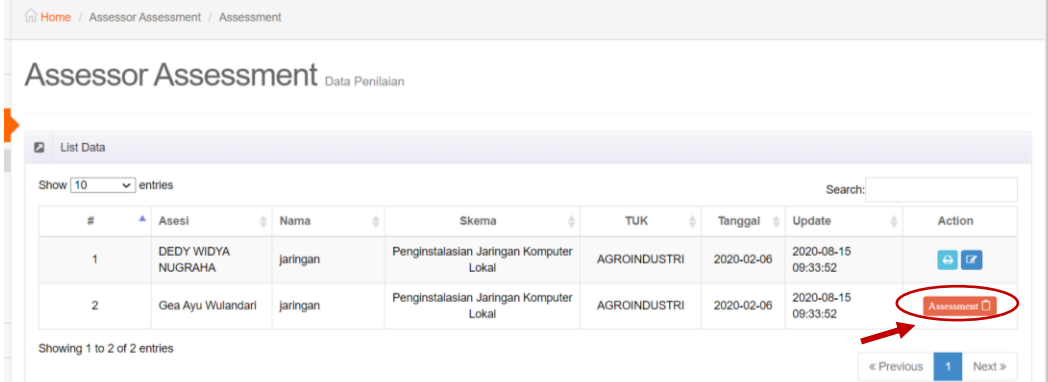

c. Assesor melakukan **verifikasi data** dengan scroll kebagian bawah -> **Save**

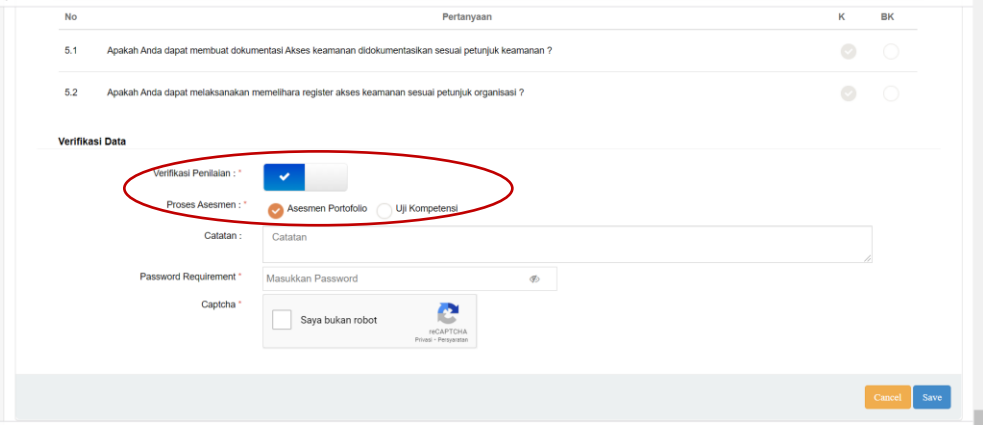

Verifikasi data : Jika kompeten maka centang biru, jika tidak maka pilih silang Proses Assesmen : pilih Assesmen Portofolio atau Uji Kompetensi Catatan : Optional berikan catatan Password Requirement : Password Assesor

Captcha : Centang saya bukan robot